# **Regisztráció folyamata az admin.kozadat.hu oldalon**

# **az "Új adatgazda regisztráció" menüpontban**

## **1/5. Intézményi oldal**

Ezen az oldalon kell megadni a regisztráló intézmény adatait. Ezzel az adatfelelős eleget tesz a 305/2005. kormányrendeletben foglaltaknak, mely szerint köteles bejelenteni adatait a közadatkeresőt működtető miniszternek, ezért ezek az adatok jelennek meg a közadatkeresőben, az intézmény Adatlapján. Amennyiben az adatok változnak, az adminisztrációs felületen bármikor lehet módosítani.

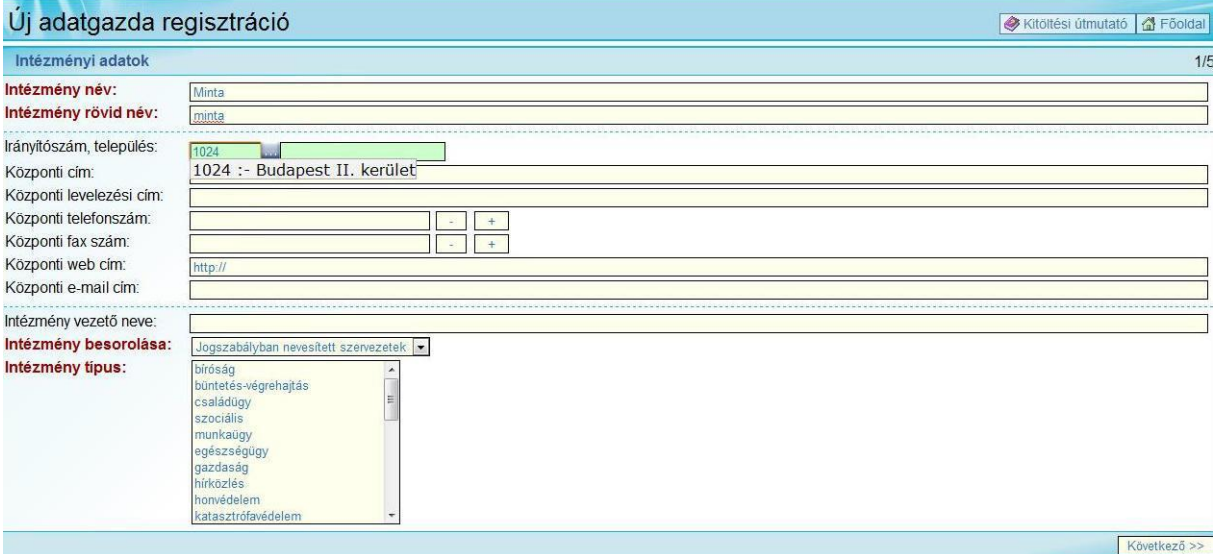

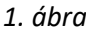

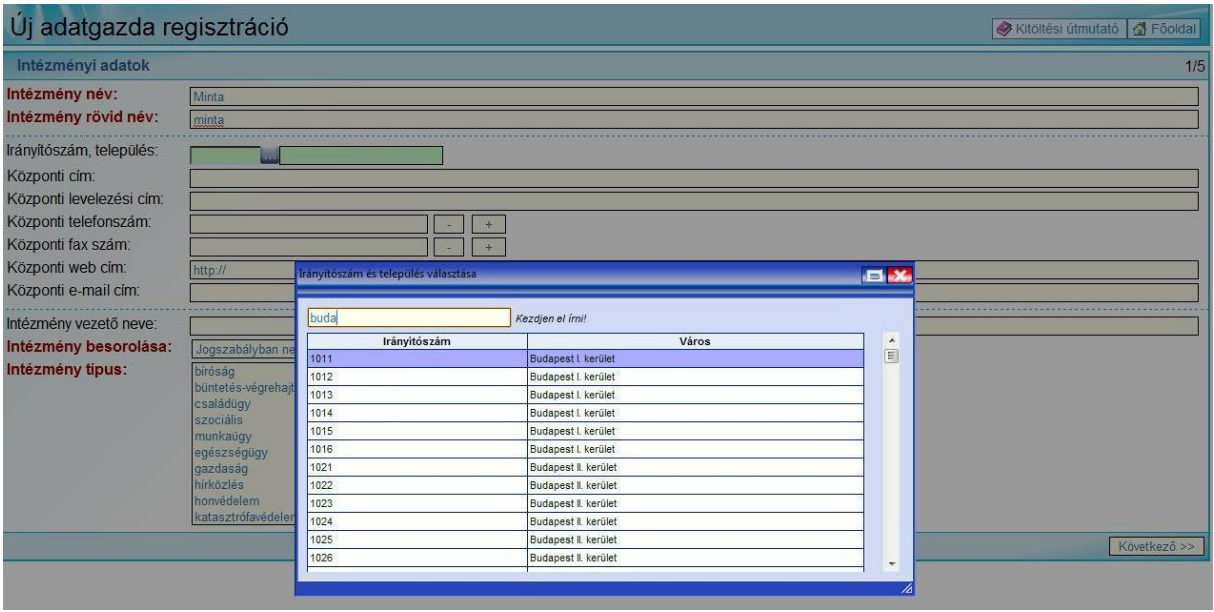

*2. ábra*

Az egyes mezőkbe írható értékek:

- **Intézmény név**: a regisztráló intézmény teljes nevét kell megadni. A név legfeljebb 140 karakter hosszúságú lehet. A nevet úgy kell megadni, hogy az egyedi legyen (pl. Polgármesteri Hivatal helyett Polgármesteri Hivatal Településnév), mert ez az elnevezés jelenik meg a közadatkereső Intézménylista menüjében.
- **Intézmény rövid név**: a regisztráló intézmény rövid nevét kell megadni (általában valamilyen rövidítés vagy betűszó). A rövid név legfeljebb 20 karakter hosszúságú lehet. Amennyiben nincs rövid név, akkor a mozaikszót (az intézmény nevének kezdőbetűit) adja meg, mert a rendszerünk ebből képezi az egyedi azonosítót.
- **Irányítószám, település**: az irányítószám megadásával kiválaszthatjuk a listából a települést  $(1.4$ bra), vagy a "..."-ra kattintva kezdhetjük beírni a település nevét  $(2.4$ bra)
- **Központi cím**: a regisztráló intézmény címét (utcanév és házszám) kell megadni.
- **Központi levelezési cím**: a regisztráló intézmény központi levelezési címét lehet megadni.
- **Központi telefonszám**: a regisztráló intézmény központi hívószámát adhatjuk meg. Célszerűen (kk) hhh-hhh formában adjuk meg, ahol kk a körzetszámot, a h betűk pedig a hívószámot jelentik. Több telefonszám esetén lehetőség van egynél több szám megadására is a +/- gomb segítségével.
- **Központi fax szám**: a regisztráló intézmény központi fax számát adhatjuk meg. Célszerű a központi telefonszámmal megegyező formában közölni. Több faxszám esetén lehetőség van egynél több szám megadására is a +/- gomb segítségével.
- **Központi web cím**: a regisztráló intézmény web címét adhatjuk meg. A cím legfeljebb 120 karakter hosszú lehet. Amennyiben az intézmény nem rendelkezik saját honlappal, vagy nincs lehetősége társulásban működtetett oldalon, illetve a fenntartó honlapján közzétenni közérdekű adatait, nem kell beírni semmit (- jelet sem).
- **Központi e-mail cím**: a regisztráló intézmény központi e-mail címét adhatjuk meg. Az e-mail cím legfeljebb 50 karakter hosszú lehet.
- **Intézményvezető neve**: beírhatjuk a regisztráló intézmény vezetőjének nevét. A név legfeljebb 60 karakter hosszú lehet.
- **Intézmény besorolása**: az információs önrendelkezési jogról és az információszabadságról szóló törvényben meghatározott besorolás, pl. Közfeladatot ellátó egyéb szerv a 26. § (1) bekezdésében szereplő szerv.
- **Intézmény típus**: a megadott listából választható(k) ki az intézményre jellemző típus(ok). Amennyiben több típust kíván kiválasztani, azt a Ctrl gomb segítségével teheti meg.

# **2/5. Kapcsolattartó oldal**

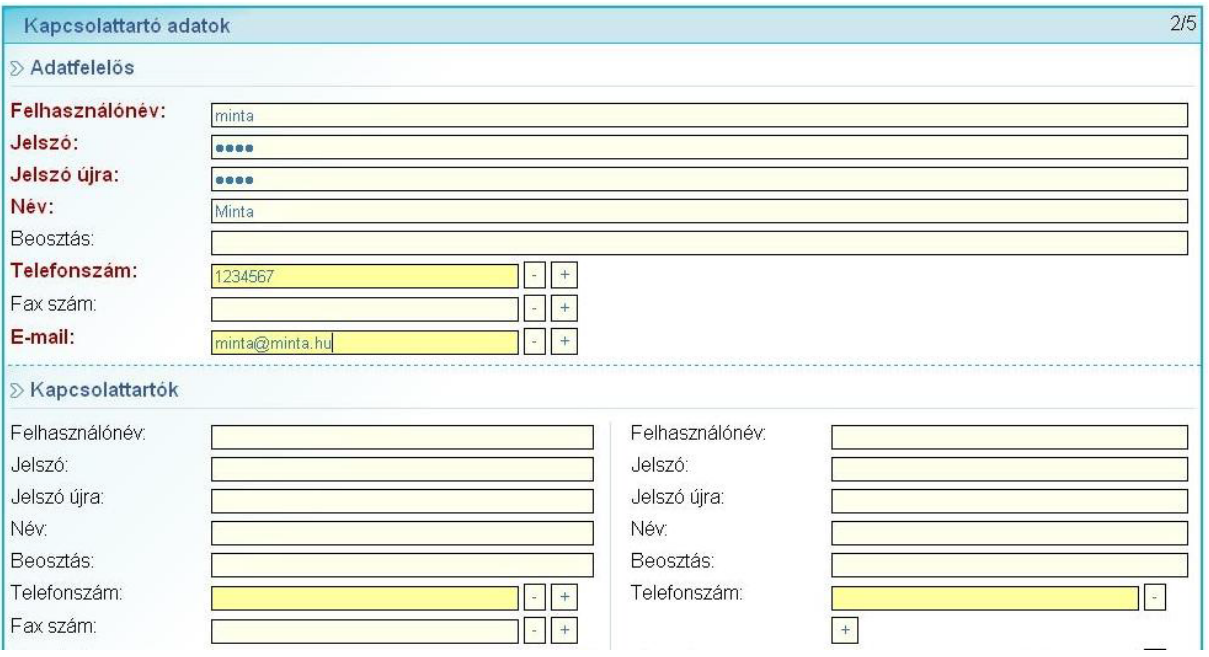

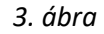

A kapcsolattartó oldalon adható meg az adatfelelős, illetve legfeljebb két másik kapcsolattartó személy regisztrációhoz szükséges adatai. Amennyiben kettőnél több kapcsolattartót szeretnénk felvenni, arra a regisztráció után lehetőségünk van, a kettőre történő korlátozás a regisztrációs űrlap egyszerűvé tétele miatt szerepel.

Az **adatfelelős megadása kötelező**. Az adminisztrációs felületen az adatfelelős nem egyezik meg a törvényben előírt adatfelelőssel: az a személy, aki az intézménynél a közérdekű adatokkal kapcsolatos adatszolgáltatásért felelős.

Az egyes mezőkbe írható értékek:

- **Felhasználónév**: azt a nevet kell megadni, amely segítségével a felhasználónak lehetősége lesz a web felületre belépni. Legfeljebb 20 karakter hosszú nevet adjunk meg, amelyben csak betűk és számok szerepeljenek. Figyeljünk arra, hogy csak ékezet nélküli betűk és számok szerepeljenek a felhasználónévben. A felhasználónévnek – mint minden rendszerben, itt is – egyedinek kell lennie.
- **Jelszó**: azt a jelszót kell megadni, amelyet a web felületre történő belépés során fogunk használni. Célszerű legalább 6 karakter hosszú, kisbetűt, nagybetűt és számot egyaránt tartalmazó jelszót megadni (példa: eZ5itTAJ1els20).
- **Jelszó újra**: mivel a jelszó beírása során nem látjuk, mit írunk be, újra bekérjük az előzőleg beírt jelszót, hogy csökkentsük a jelszó-elírásból eredő sikertelen bejelentkezések lehetőségét. Amennyiben a másodszor beírt jelszó nem egyezik meg az először beírt értékkel, újra bekérjük a két jelszót.
- **Név**: Itt a személy saját nevét adjuk meg. Legfeljebb 60 karakter hosszú nevet írhatunk be.
- **Beosztás**: amennyiben szeretnénk, megadhatjuk a személy munkahelyi beosztását is. Legfeljebb 30 karakter hosszú szöveget írhatunk be.
- **Telefonszám**: meg kell adnunk a személy telefonos elérhetőségét. Célszerűen (kk) hhh-hhh formában adjuk meg, ahol kk a körzetszámot, a h betűk pedig a hívószámot jelentik. Ha

szükséges, írhatunk mellék információt is a szám mögé. Több telefonszám esetén lehetőség van egynél több szám megadására is a +/- gomb segítségével.

- **Fax szám**: megadhatunk a telefonszámhoz hasonlóan fax számot is. Több fax szám esetén lehetőség van egynél több szám megadására is a +/- gomb segítségével.
- **E-mail cím**: meg kell adnunk a személy e-mail elérhetőségét. Fontos, hogy valós címet írjunk be, mert az adminisztrátorok, vagy a rendszer e-mail üzenetei erre a címre lesznek elküldve. Legfeljebb 50 karakter hosszú lehet az e-mail cím. Több e-mail cím esetén lehetőség van egynél több szám megadására is a +/- gomb segítségével.

### **Jelszavak kezelése**

Fontos tudnivaló, hogy a rendszer biztonsági okokból nem tárolja el sehol a megadott jelszót. Ez azt jelenti, hogy visszaírni sem tudja, ezért, ha a felvétel vagy módosítás során bármilyen ellenőrzési probléma történik és visszakapjuk az oldalt a szükséges módosítások elvégzésére (pl. nem töltöttünk ki egy kötelező mezőt), a jelszót újra meg kell adnunk.

Amennyiben egy felhasználó adatainak módosítása történik, és a jelszavát nem szeretnénk megváltoztatni, egyszerűen hagyjuk üresen a két jelszó mezőt.

## **3/5. OAI oldal**

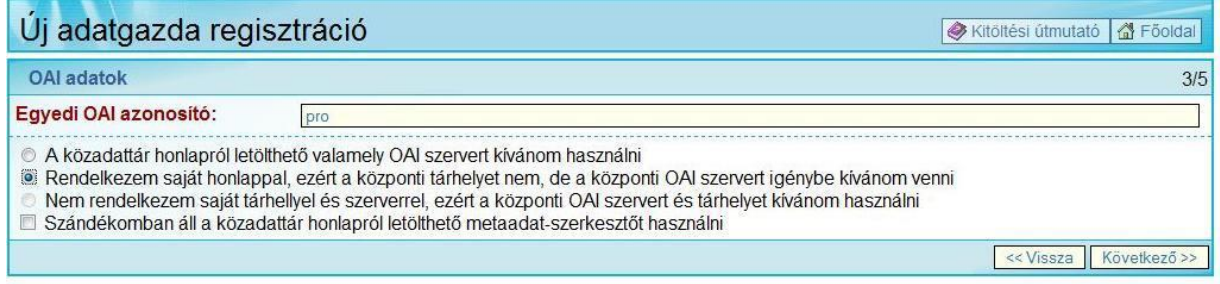

#### *4. ábra*

Ezen az oldalon kell megadnunk az ún. OAI azonosítót. Ez az azonosító az intézményt (adatgazdát) azonosítja a Közadatkereső rendszerben, ezért ennek az azonosítónak egyedinek kell lennie. A rendszer az intézmény rövid nevéből kiindulva tesz egy olyan javaslatot az OAI azonosító értékére, amely az adott pillanatban nem szerepel a központi adatbázisban. Célszerű ezt a javaslatot elfogadni. Az OAI azonosító legfeljebb 25 karakter hosszú lehet.

- **A közadattár honlapról letölthető valamely OAI szervert kívánom használni**: amennyiben az intézmény saját honlapján/társulásban működtetett honlapon/felettes szerv honlapján teszi közzé közérdekű adatait, a közadatkereső felé történő adatszolgáltatást egy weboldalként működő alkalmazás (OAI szerver) telepítésével kívánja megvalósítani. A szoftver ingyenesen letölthető a www.kozadattar.hu oldalról.
- **Rendelkezem saját honlappal, ezért a központi tárhelyet nem, de a központi OAI szervert igénybe kívánom venni**: azok az intézmények, akik nem telepítenek saját OAI szervert, igénybe vehetik a központi OAI szervert, mely a regisztráció elfogadását követően már az adatgazdák rendelkezésére is áll.
- **Nem rendelkezem honlappal, ezért a központi honlapot kívánom igénybe venni**: azoknak az intézményeknek, akiknek nincs honlapja és nincs lehetősége társulásban működtetett

honlapon, illetve a fenntartó weboldalán közzétenni adatait, a törvényben előírt adatokat a miniszter által működtetett központi honlapon teheti közzé.

• **Szándékomban áll a közadattár honlapról letölthető metaadat-szerkesztőt használni**: a jogszabályban előírt adatokat elő lehet állítani az ingyenesen letölthető programmal is.

# **4/5. Összefoglaló oldal**

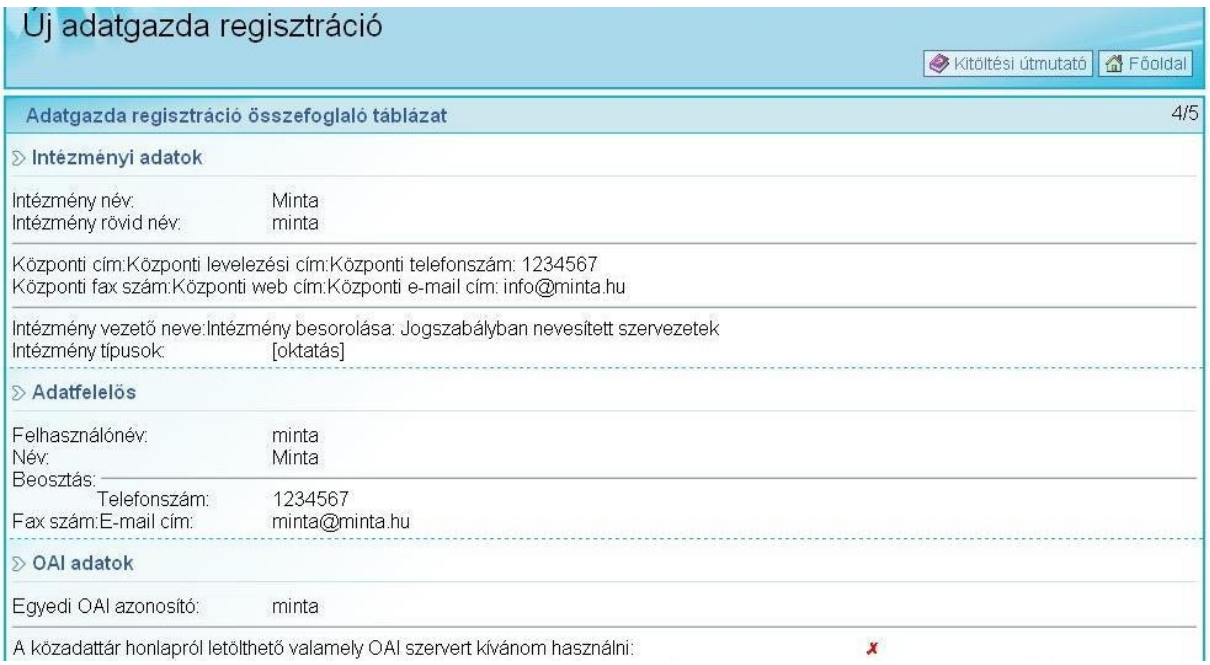

#### *5. ábra*

Az összefoglaló oldalon áttekinthetjük az összes beírt információt. Amennyiben mindent rendben találunk, a Következő nyomógomb megnyomásával elindíthatjuk a regisztráció folyamatát. Ha valamit szeretnénk javítani, akkor az alsó gombsor segítségével bármelyik oldalra vissza tudunk ugrani, majd a módosítást elvégezve az ottani Következő nyomógomb megnyomásával az összefoglaló oldalra visszajutunk.

### **5/5. Regisztrációs űrlap visszaküldése**

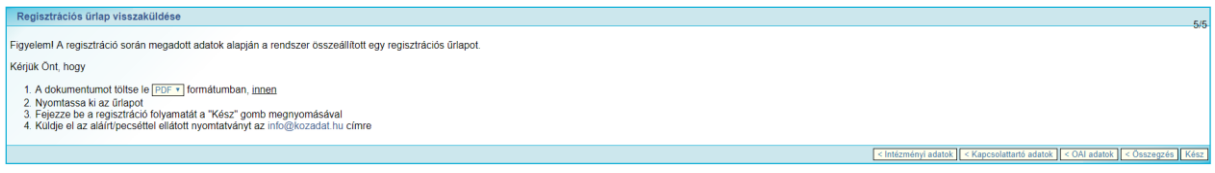

*6. ábra*

A regisztráció megerősítéséhez el kell küldeni a Közadat program számára az aláírással és pecséttel ellátott űrlapra, melyet PDF-ben lehet letölteni. Fontos! A Kész gomb megnyomásával bekerül az intézmény a rendszerbe, azonban a regisztráció nem elegendő, adatot is kell szolgáltatni a közadatkereső felé!

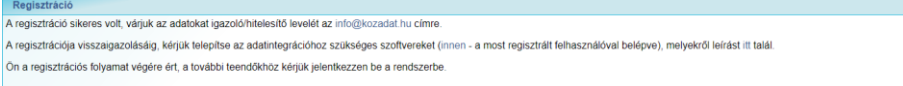

A regisztráció sikeres elvégzéséről jelzést kapunk, majd ezután a regisztráció során megadott felhasználónévvel és jelszóval beléphetünk az adminisztrációs felületre.

Az adatszolgáltatásról bővebb információ a www.kozadattar.hu oldalon olvasható. Kérdés esetén forduljon a Közadat program munkatársaihoz, az info@kozadattar.hu / info@kozadat.hu címen, illetve telefonon, a +36 (1) 896-1333 számon.